## **Logging in MMSSTV**

The logging facility in MMSSTV is perhaps the best of all SSTV programs available. I use it all the time to record my SSTV QSOs, and now I even use it to enter information for my SSB QSOs. This tutorial discusses how you can use the logging feature to your advantage during SSTV contacts.

To begin, go to Option>Setup MMSSTV to configure receive (RX tab) and transmit (TX tab) FSKIDs. This will encode your call sign for others to receive when you send pictures, and for anyone like yourself who has receive configured to decode, your logging software will automatically populate that call sign in the Call field. As you'll see below, I have received a transmission from KE5PYF and decoded his call sign.

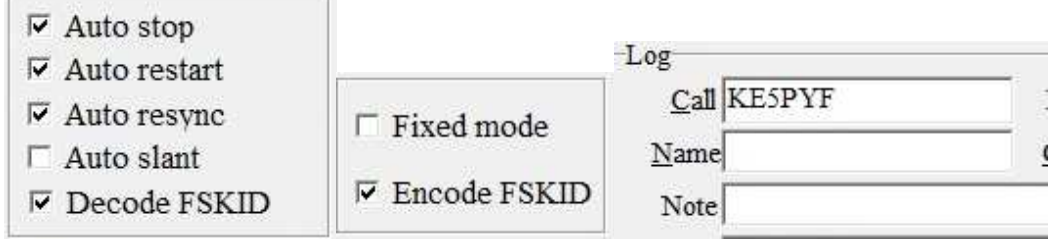

Next, you can set/adjust certain fields for logging. Go to Option>Setup Logging to make these adjustments. I don't change much here. I do choose HisRSV as 595 normally, unless I am involved in an SSTV contest, then I opt for the 595+001 option on the Input tab. Over on the Misc tab I prefer the MM DD YY US-standard format.

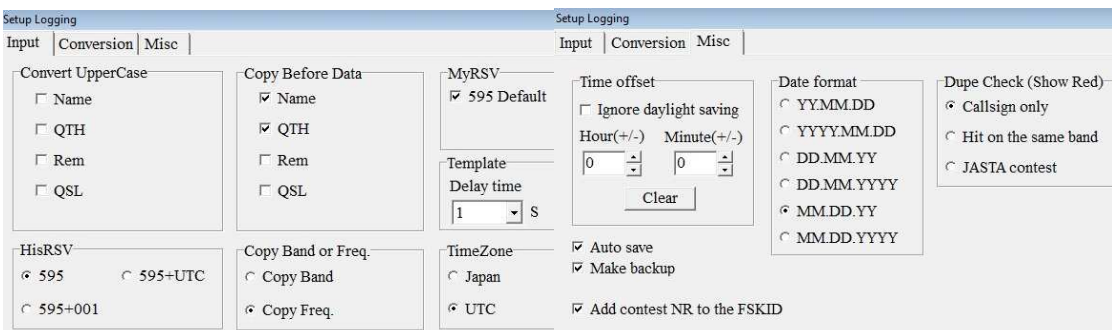

Now we are ready to look at the MMSSTV log. You see the 595 signal reports are defaulted. Also, I have a frequency of 14.230 MHz defaulted. You should depress the RxID and TxID switches.

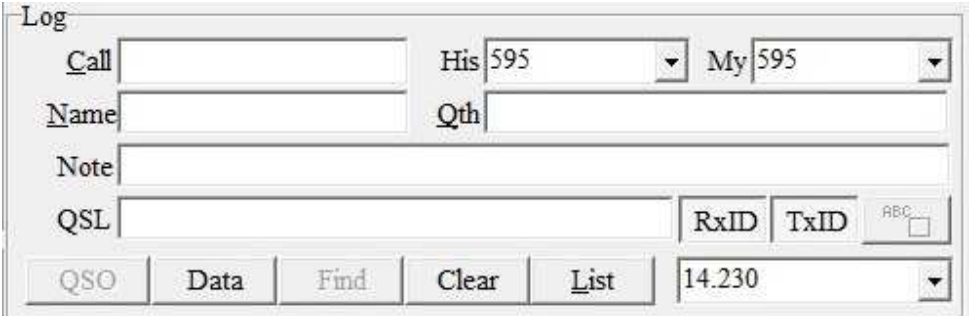

I have just received a transmission from Doug VE1DBM, so now you can see how my log is automatically filled with his call sign, name and QTH. The latter two items I have inserted and saved during a prior QSO so I don't need to look that up again in QRZ.com. That's the power of FSKID encoding/decoding!

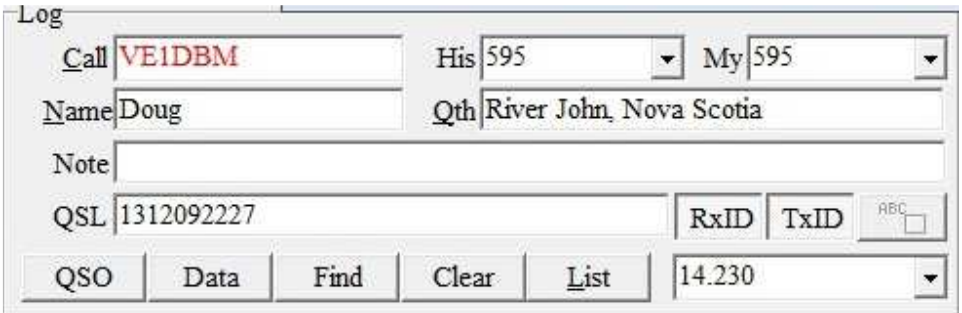

Now let's say you needed to look up the name/QTH of a ham that you have worked before. I put W2PTH in the Call field and pressed List. It then opened up my log book to reveal several QSOs with Stu.

Now just 'X' out and all pertinent information will automatically appear in the current logging fields.

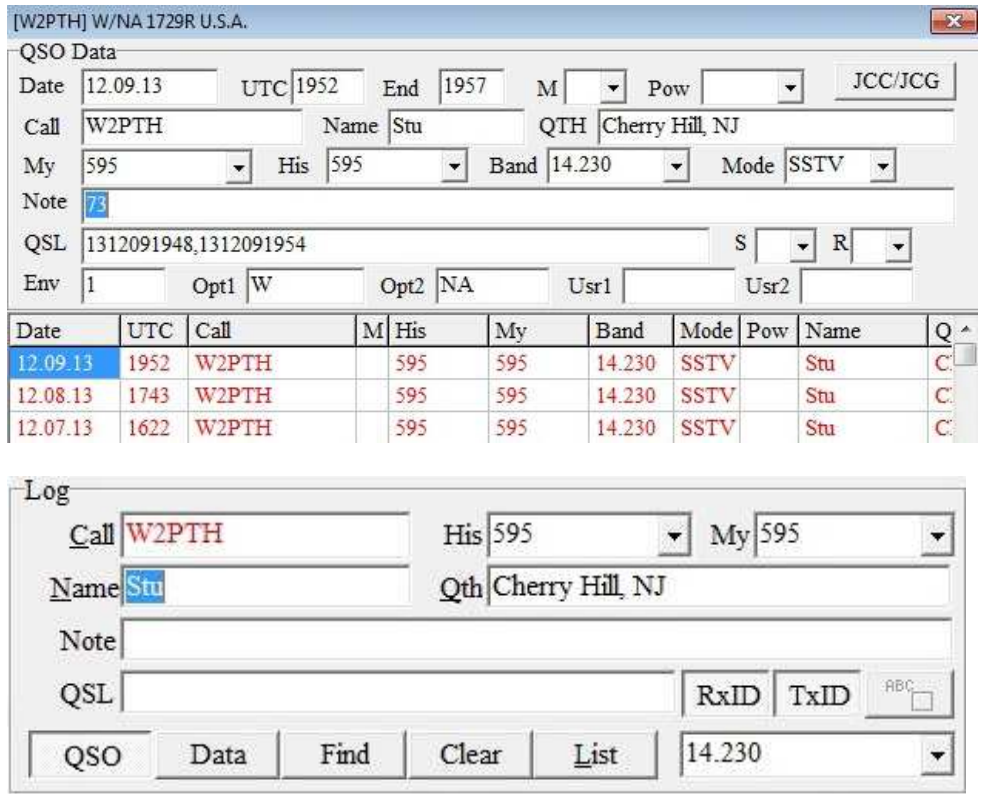

You can do all of this while Stu is still sending his SSTV CQ picture. Press QSO and you'll be ready to transmit when he is finished. By depressing the QSO switch, it automatically begins a new entry in your log book. As you type in new info, such as His & My RSV reports, that will be recorded in your log book. Also the beginning time of the QSO will be automatically recorded. And when you are done with that SSTV QSO, be sure to de-select QSO. That will automatically set the end time of your QSO.

Now let's go back to the log book by pressing List. You will see this latest entry for W2PTH, as well as other recent entries.

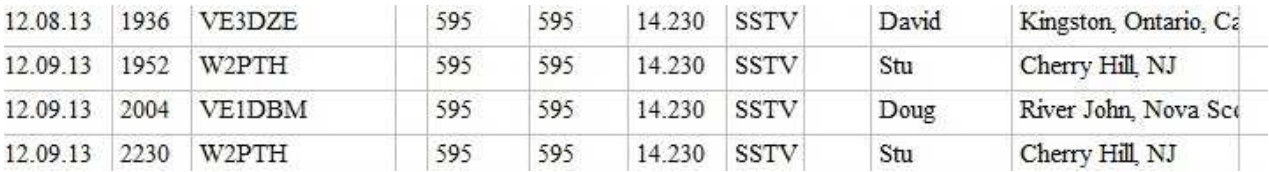

If for some reason you need to delete an entry, highlight that particular entry, and then just go to the top of the log book and choose Edit>Cut. It will be gone!

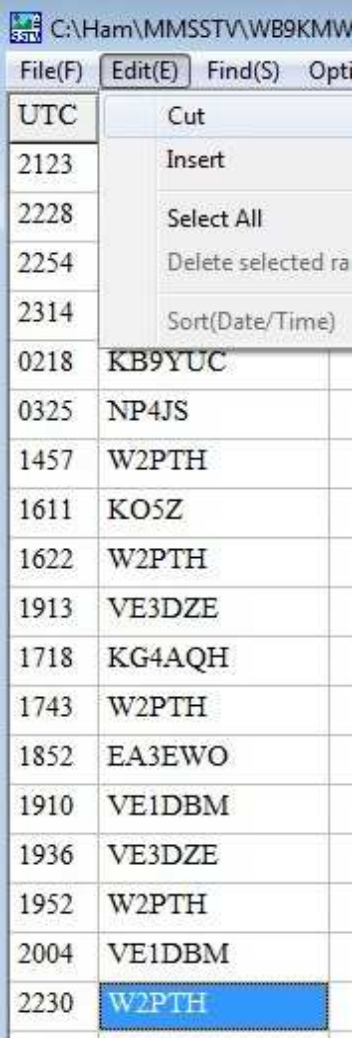

Sometimes I like to export my log book to another source. That's easy. First select the range of QSOs to export by highlighting the chosen entries. In this example, I've highlighted just the past two days of QSOs. Then go to File>Export selected range>ADIF File, and you'll be ready to export all of your logged information into a common amateur radio log book format, ie, ADIF, or another format if needed.

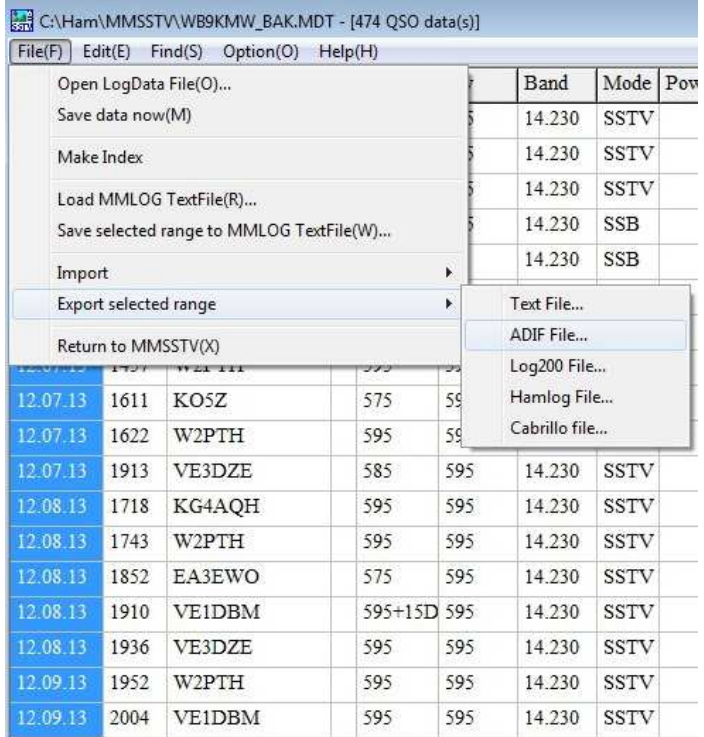

Next a window will appear for you to save the file, eg, WB9KMW\_BAK.adi in a desired location on your computer for subsequent use.

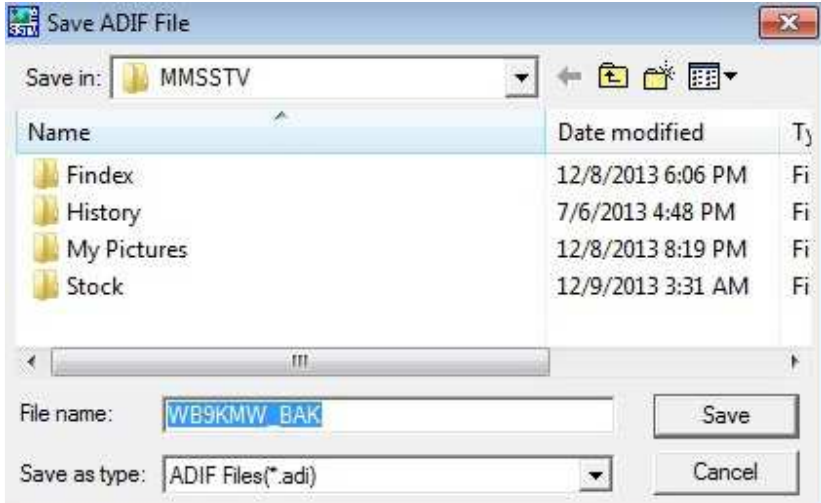

The easiest thing for me to forget is to change the default frequency setting in the lower right corner of the program when I QSY from band to band.

And if you wish to save SSB QSOs as I do, then after you've finished logging the current QSO, just go into your log and change the Mode from SSTV to SSB.